## **Non-Commonwealth Employee User Pre-Registration**

Go to<https://ppsecuremail.state.ma.us/encrypt>

1.) Enter your email address

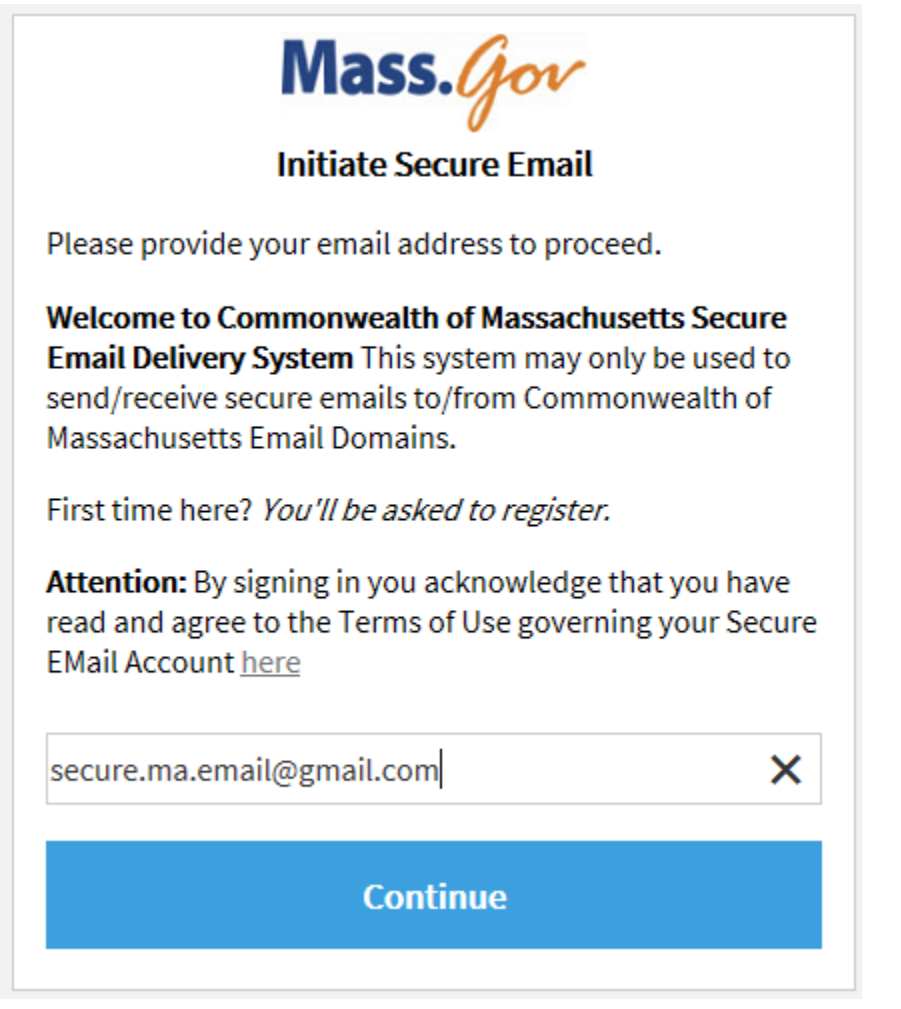

2.) Click continue – you will see the following screen

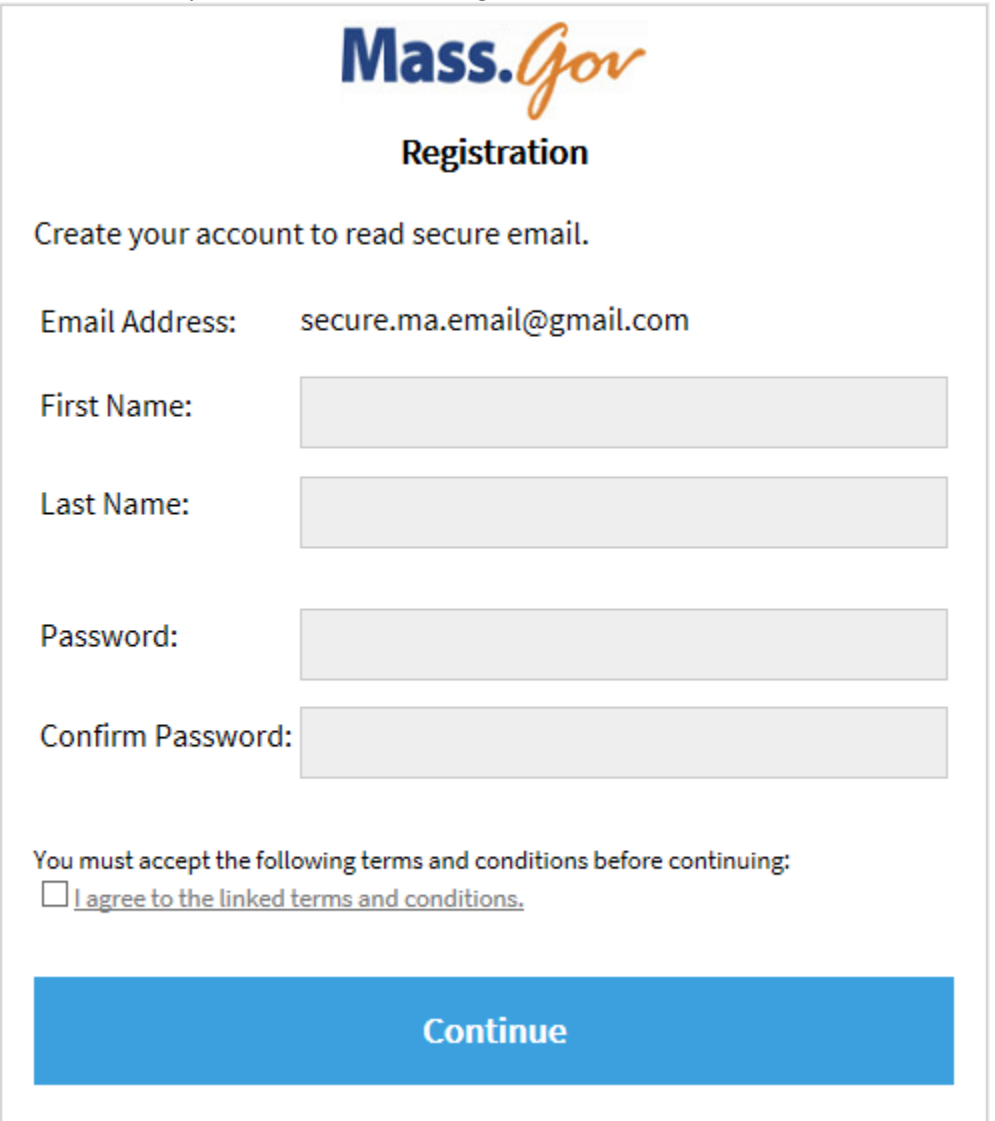

3.) Enter required information and accept terms and conditions

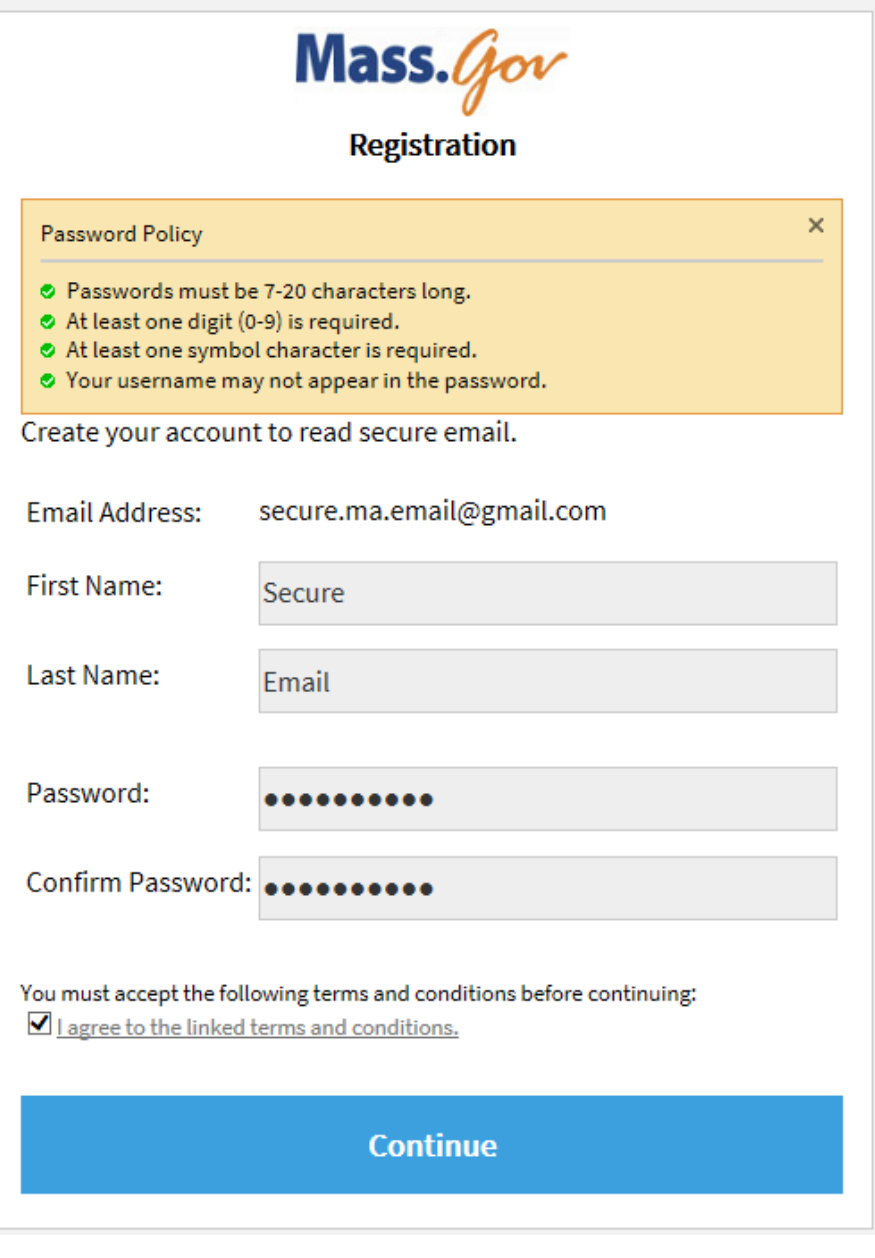

Click Continue

## 4.) You will receive the following notification that an email was sent to your account

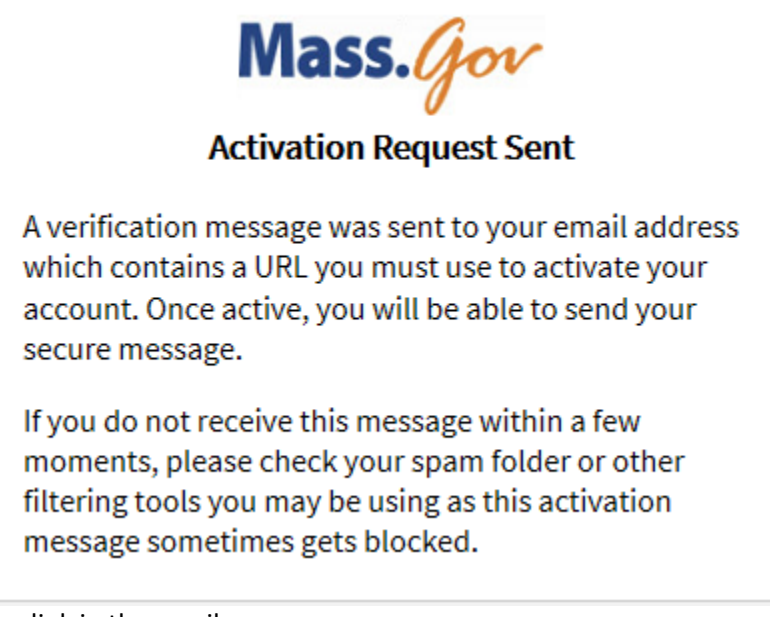

5.) Click on the link in the email

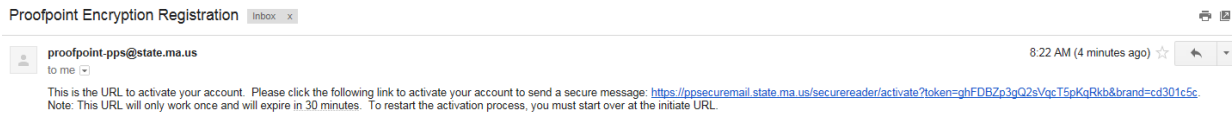

6.) It will bring you to the Account Activated Screen – click Continue

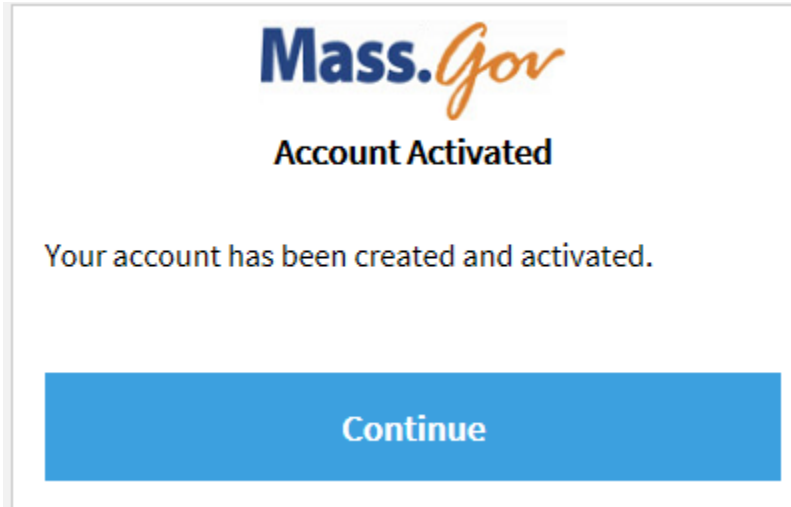

7.) It will bring you to the Compose Message Screen -

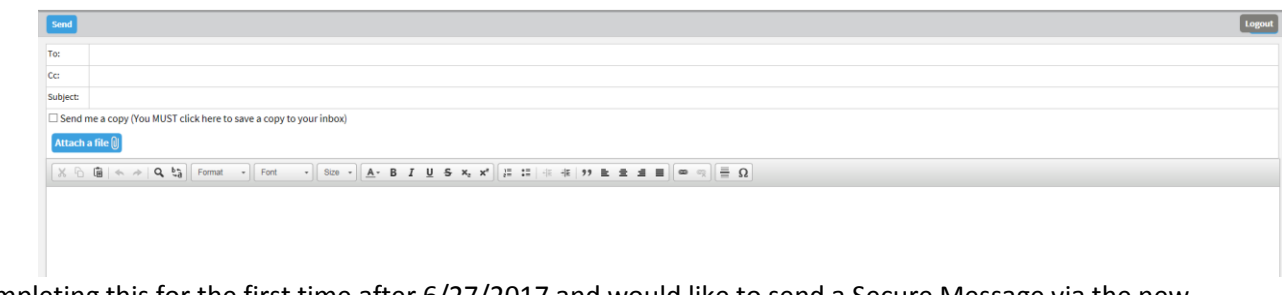

If you are completing this for the first time after 6/27/2017 and would like to send a Secure Message via the new Proofpoint Encryption please do.

**Please note when composing a new message if you would like a copy sent to your inbox you MUST click on the box.**

#### **Reading a Secure Message**

The user will receive a message that looks similar to the following.

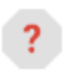

Potter, Harry (MASSIT) <harry.potter@mass.gov> to me  $\boxed{\mathbf{v}}$ 

Mass.4

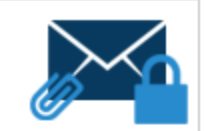

## This is a secure, encrypted message.

You have received a message containing protected information sent through the Commonwealth of Massachusetts' Secure Email Delivery System. Please note that this message has been sent through the Secure Email Delivery System because it is confidential information, improper use or disclosure of which may subject you to civil or criminal fines or imprisonment.

Please Note: The Commonwealth of Massachusetts implemented a new Secure EMail System on 06/27/2017. If this is the first EMail you have received via this new system, you will be required to register before reading your message.

# Open the attachment to read your message.

On Mobile? Click here before 2017-06-21 07:07 EDT to read your message.

#### Help?

Disclaimer: This email and its content are confidential and intended solely for the use of the addressee. Please notify the sender if you have received this email in error or simply delete it.

Secured by Proofpoint Encryption, Copyright @ 2009-2016 Proofpoint, Inc. All rights reserved.

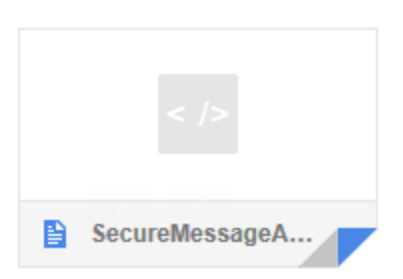

The user should open the attachment to read the message it will bring them to the following screen.

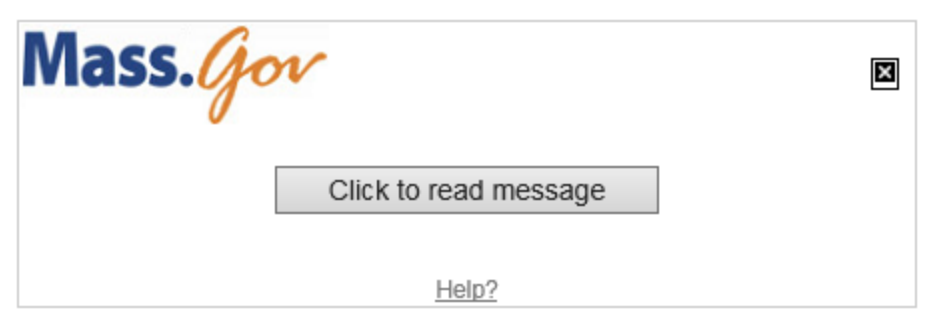

Disclaimer: This email and its content are confidential and intended solely for the use of the addressee. Please notify the sender if you have received this email in error or simply delete it.

Secured by Proofpoint Encryption, Copyright @ 2009-2016 Proofpoint, Inc. All rights reserved.

Click to read message – you will be required to login

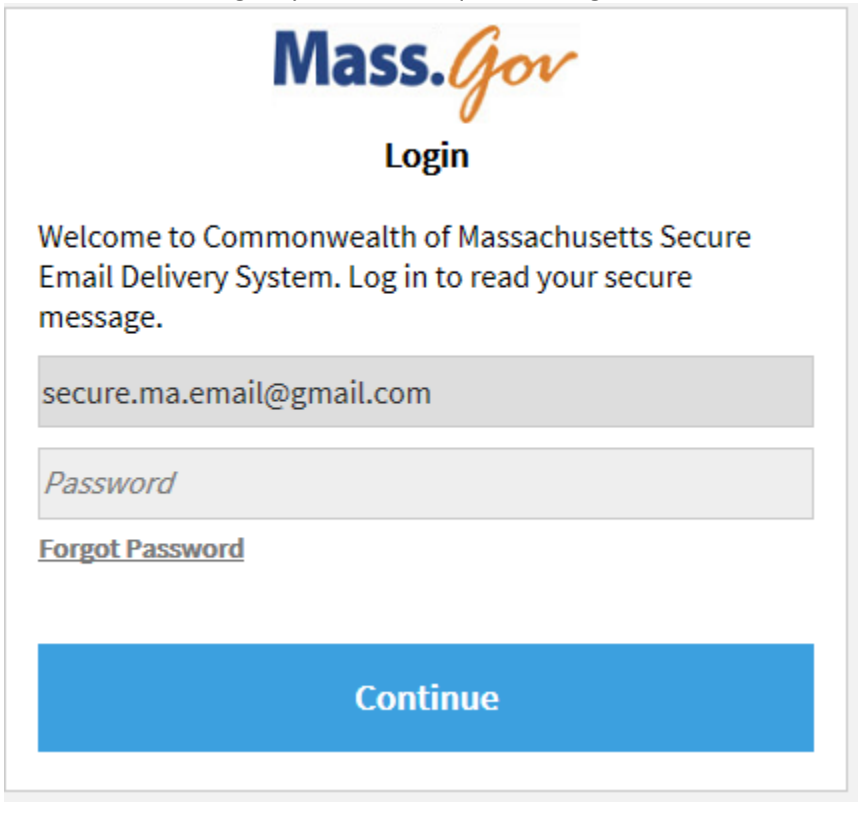

Once you have entered the proper credentials – you can read the message

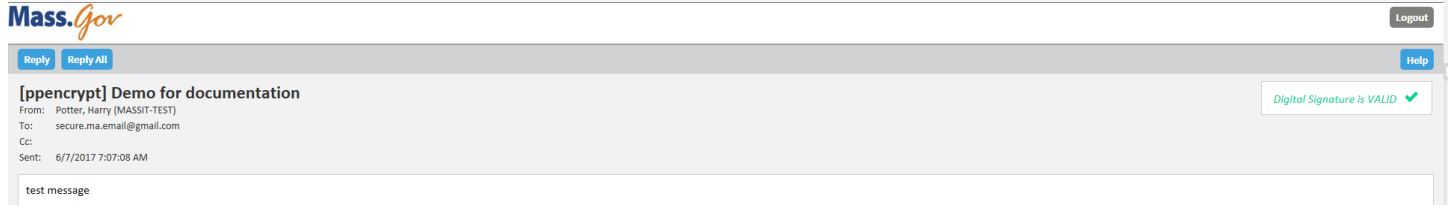

To reply/reply all click either button

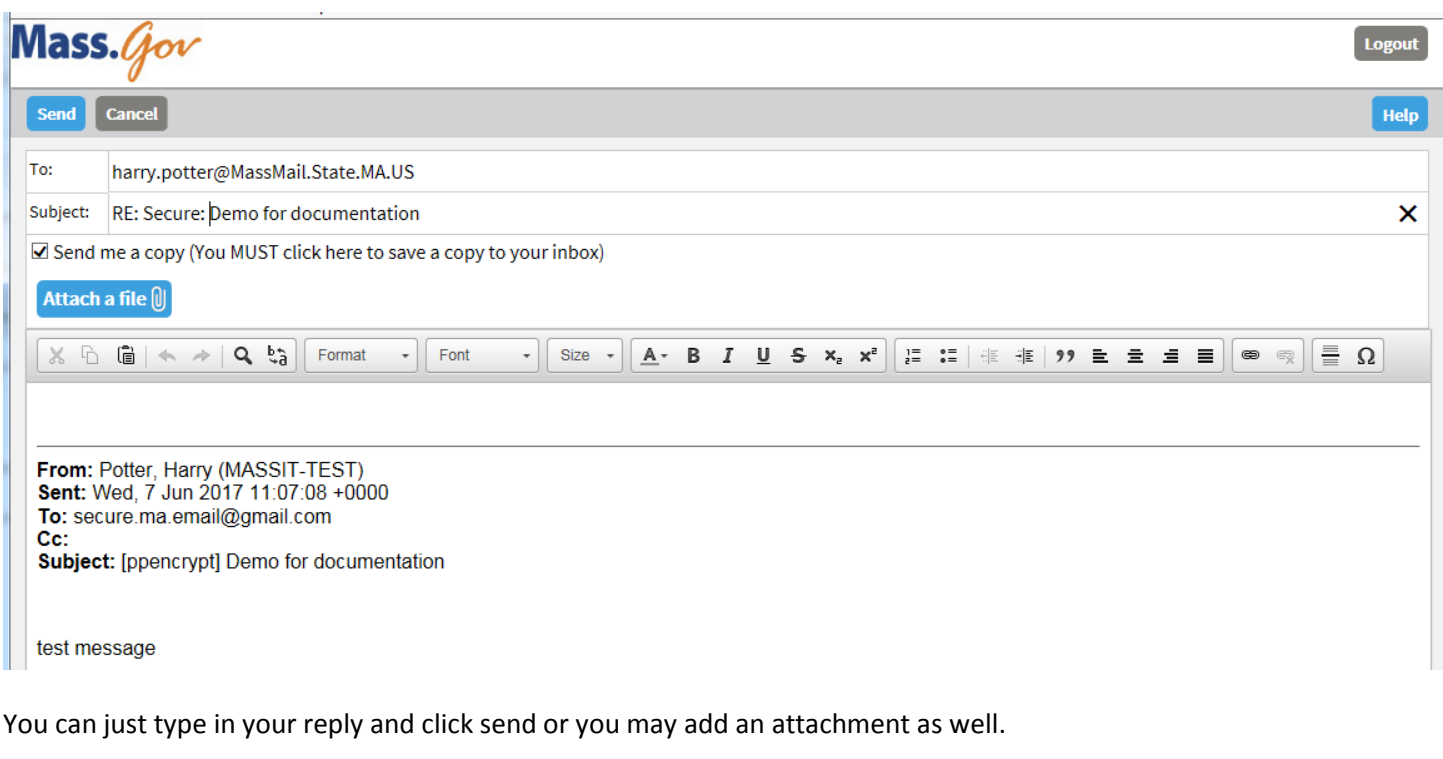

To add an attachment click Attach a file, click add, chose your attachment

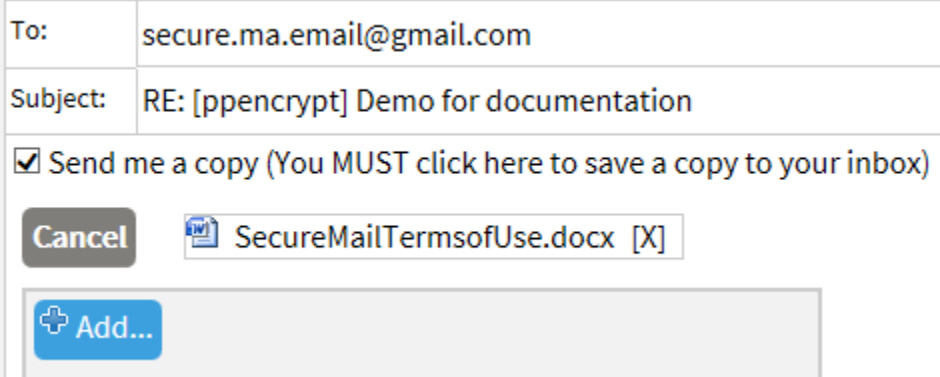

When you're done with the message click send. Note: on replies you will automatically be sent a copy of the message unless you uncheck the box.

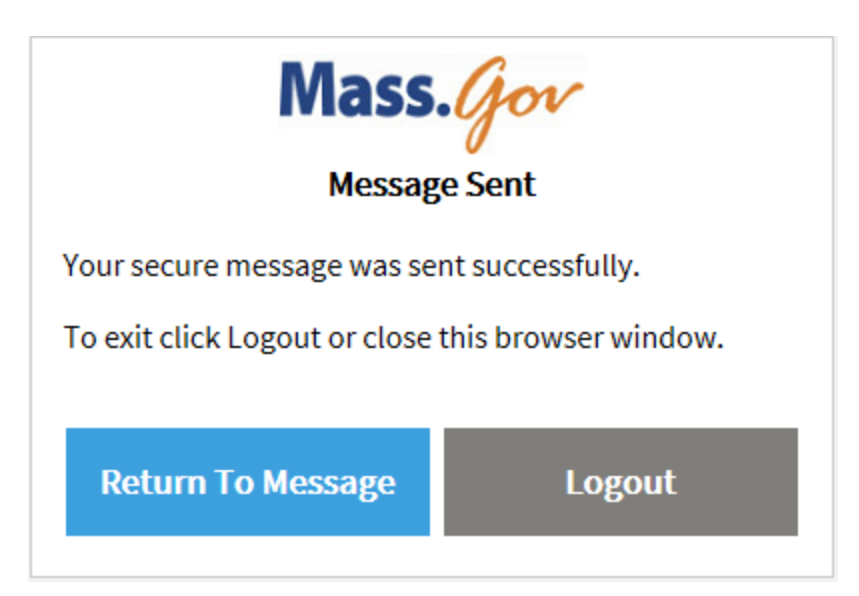